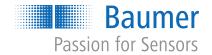

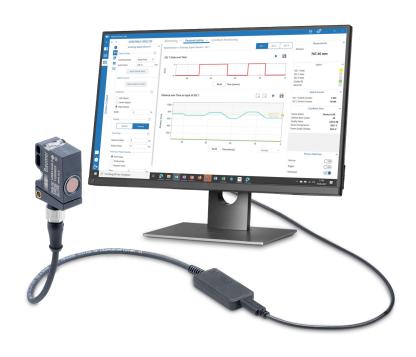

**Software Manual** 

# **List of contents**

| 1 About this document |       |                                                   | 4        |
|-----------------------|-------|---------------------------------------------------|----------|
|                       | 1.1   | Purpose                                           | 4        |
|                       | 1.2   | Warnings in this manual                           | 4        |
|                       | 1.3   | Labels in this manual                             | 4        |
|                       | 1.4   | Applicable documents                              | 4        |
| 2                     | Intro | duction                                           | 5        |
| 3                     | Insta | allation                                          | 6        |
|                       | 3.1   | System requirements                               | 6        |
|                       | 3.2   | BSS installation                                  | 6        |
|                       | 3.3   | BSS Update                                        | 6        |
|                       | 3.4   | Uninstall BSS                                     | 7        |
| 4                     | Getti | ing started                                       | 8        |
|                       | 4.1   | Starting BSS                                      | 8        |
|                       | 4.2   | Create user account                               | 8        |
|                       |       | 4.2.1 Delete user account                         | 9        |
|                       | 4.3   | BSS registration                                  | 10       |
|                       | 4.4   | Product catalog updates                           | 11       |
| 5                     | Struc | cture and operation                               | 12       |
|                       | 5.1   | Structure                                         |          |
|                       |       | 5.1.1 Header                                      |          |
|                       |       | 5.1.2       Sidebar         5.1.3       Workspace |          |
|                       | 5.2   | Operation                                         |          |
| 6                     |       | ly Product Catalog                                |          |
| 0                     | 6.1   | View Product Catalog                              |          |
|                       | 6.2   | •                                                 |          |
|                       | 6.3   | Search device                                     |          |
|                       |       | Retrieving the IODD of the IO-Link device         |          |
|                       | 6.4   | Submit order request                              |          |
| 7                     |       | Device Library                                    | 17       |
|                       | 7.1   | 1 -                                               | 17       |
|                       |       | 7.1.1 Online search and import of IODDs           | 18<br>18 |
|                       | 7.2   | Delete IODD                                       |          |
|                       | 7.3   | Show IODD                                         | 20       |

| 8 | Use I | Device C       | Cockpit       |                                            | 22 |
|---|-------|----------------|---------------|--------------------------------------------|----|
|   | 8.1   | Connec         | cting a suppo | orted device                               | 22 |
|   |       | 8.1.1          |               | Il connections                             |    |
|   |       | 8.1.2          | Disconnect    | t connection to a parameterization adapter | 24 |
|   |       | 8.1.3          | Restore the   | e connection to a parameterization adapter | 24 |
|   | 8.2   | Parame         | eterizing the | sensor                                     | 25 |
|   |       | 8.2.1          | _             | ith add-ons                                |    |
|   |       |                | 8.2.1.1       | Monitoring                                 | 26 |
|   |       |                | 8.2.1.2       | Parametrization                            | 26 |
|   |       |                | 8.2.1.3       | Condition Monitoring                       | 26 |
|   |       | 8.2.2          | Using the [   | Dashboard                                  | 27 |
|   |       |                | 8.2.2.1       | Show dashboard                             | 27 |
|   |       |                | 8.2.2.2       | Customize dashboard                        | 28 |
|   |       |                | 8.2.2.2.1     | Adding new tiles                           | 29 |
|   |       |                | 8.2.2.2.2     | Tile configuration                         | 30 |
|   |       |                | 8.2.2.2.3     | Configuration example                      | 31 |
|   |       |                | 8.2.2.3       | Save/restore parameters                    | 31 |
|   |       | 8.2.3          | Changing p    | parameters via the IODD table              | 33 |
|   |       | 8.2.4          | Changing p    | parameters via the PDO/SDO table           | 34 |
|   |       | 8.2.5          | Use raw da    | ata                                        | 35 |
|   |       | 8.2.6          | Use param     | neter sets                                 | 36 |
|   |       |                | 8.2.6.1       | Create parameter set                       | 36 |
|   |       |                | 8.2.6.2       | Display/edit parameter set                 | 37 |
| 9 | Anne  | 9X             |               |                                            | 38 |
|   |       |                |               |                                            |    |
|   | 9.1   | 9.1.1          |               | aumer USB-C IO-Link Master                 |    |
|   |       | 9.1.1          |               | g Baumer USB IO-Link Master                |    |
|   |       | 9.1.2          | •             | ~                                          |    |
|   |       |                | •             | g Baumer 8-port IO-Link Master             |    |
|   |       | 9.1.4<br>9.1.5 |               | g Baumer SensControl                       |    |
|   |       |                | •             | g the Comtrol IO-Link master               |    |
|   |       | 9.1.6          | `             | g the IFM IO-Link master                   |    |
|   | 9.2   |                | •             |                                            |    |
|   |       | 9.2.1          | Problems i    | n creating a work account                  | 43 |

1 | About this document Baumer

# 1 About this document

# 1.1 Purpose

The present manual describes the structure and functions of *Baumer Sensor Suite (BSS)* and is intended to support software installation and use. Furthermore, it describes connection and use of supported IO-Link-devices and *Baumer* CANopen as well as their use with the software.

# 1.2 Warnings in this manual

Warnings draw attention to potential personal injury or material damage. The warnings in this manual indicate different hazard levels:

| Symbol | Warning term | Explanation                                                                                                    |
|--------|--------------|----------------------------------------------------------------------------------------------------|
|        | DANGER       | Indicates an imminent potential danger with high risk of death or serious personal injury if not being avoided. |
|        | WARNING      | Indicates potential danger with medium risk of death or (serious) personal injury if not being avoided.         |
|        | CAUTION      | Indicates a danger with low risk, which could lead to light or medium injury if not avoided.                    |
|        | NOTE         | Indicates a warning of material damage.                                                                         |
| -`\`-  | INFO         | Indicates practical information and tips that enable optimal use of the devices.                                |

## 1.3 Labels in this manual

| Identifier     | Usage                                        | Example                                            |
|----------------|----------------------------------------------|----------------------------------------------------|
| Dialog element | Indicates dialog elements.                   | Click the <i>OK</i> button.                        |
| Unique name    | Indicates the names of products, files, etc. | Internet Explorer is not supported in any version. |
| Code           | Indicates entries.                           | Enter the following IP address: 192.168.0.250      |

# 1.4 Applicable documents

- Download from www.baumer.com:
  - Interface manual
  - Sensor-specific product documentation

Baumer Introduction | 2

# 2 Introduction

Baumer Sensor Suite (BSS) is a software for evaluation, selection and parameterization of supported IO-Link devices and Baumer CANopen appliances. By intuitive visualization of sensor functions, the software further supports application engineers in the implementation of IO-Link and Baumer CANopen devices.

Further to *Baumer* IO-Link devices and *Baumer* CANopen devices, *BSS* can also be used for parameterization of IO-Link devices from other manufacturers for which *IO Device Description* (*IODD*) is available.

The software provides a modular architecture with varied screen views for different tasks. The BSS basic version provides the views Catalog, Device Library and Device Cockpit.

| View           | Description                                                                                                    |
|----------------|----------------------------------------------------------------------------------------------------|
| Catalog        | This view provides all supported <i>Baumer</i> IO-Link devices and Baumer CANopen devices with related detailed technical information.                                                                                                    |
| Device Library | This view provides an overview of existing IODDs (IO Device Descriptions) enables IODD import and deletion as well as information on IODD contents. Hence, you can availability of the required parameters in the IO-Link device or detailed IO-Link device-specific parameterization options prior to sensor use.        |
| Device Cockpit | This view enables device connection, parameterization and diagnostics. The dashboard enables individual views of device data. Other views provide both tabular and raw data view. Add-ons offering device-optimized, predefined graphical presentation of device functions are available for connectable Baumer products. |

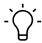

## **INFO**

### Create user account

A free user account is required for accessing the Baumer Sensor Suite.

3 | Installation Baumer

## 3 Installation

# 3.1 System requirements

| Operating system     | Windows 10 (64 bit)                                              |
|----------------------|------------------------------------------------------------------|
| Memory requirements  | 500 MB                                                           |
| Random Access Memory | 2 GB RAM; Recommended: 4 GB RAM                                  |
| Resolution           | Recommended: 1920 x 1080 px                                      |
| Interface            | USB, USB-C port, Ethernet or WIFI (depending on deployed Master) |

## Supported parameterization adapters

| IO-Link Master               | Interface | Sensor connection |
|------------------------------|-----------|-------------------|
| Baumer CM59I IO-Link Master  | Profinet  | max. 8            |
| Baumer USB IO-Link Master    | USB       | 1                 |
| Baumer USB-C CAN Adapter     | USB-C     | 1                 |
| Baumer USB-C IO-Link Master  | USB-C     | 1                 |
| Baumer 8-Port IO-Link Master | Ethernet  | max. 8            |
| Comtrol IO-Link Master       | Ethernet  | max. 8            |
| IFM IO-Link Master           | Ethernet  | max. 8            |
| Ixxat VCI4 CAN               | USB       | 1                 |
| SensControl                  | WIFI      | 1                 |

## 3.2 BSS installation

### Instruction:

- a) Download the installation file (*BssSetup\_[Version].zip*) at website <a href="https://www.baumer.com/bss">https://www.baumer.com/bss</a>.
- b) Unzip the ZIP file.
- c) Double click to execute unzipped file (MSI file).
  - The installation dialog opens.
- d) Follow the dialog instructions.

### Result:

✓ The Baumer Sensor Suite has been installed to your PC.

## 3.3 BSS Update

Each software start will automatically search for updates if internet connection is present. A software update being available will provide an info window for direct update upload.

As an alternative, you can manually search for updates:

- a) Click (i) icon (About) in the side bar bottom left.
  - ✓ The software will automatically search for updates.
- b) An update being available will provide the new version together with an *Install* button.
- c) Click the *Install button* to upload.
  - ✓ BSS is being updated.
- d) Restart the software once upload has been completed.

Baumer Installation | 3

# 3.4 Uninstall BSS

## Instruction:

- a) Uninstall the software using the Windows control panel
  - or -

double-click to execute software setup file again and next select *Remove*.

b) Follow the dialog instructions.

## Result:

✓ BSS is being uninstalled from the computer.

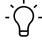

## **INFO**

The previously created user account will remain after uninstallation. The software BSS is required. to delete the user account.

### Also see about this

4 | Getting started Baumer

# 4 Getting started

## 4.1 Starting BSS

### **Condition:**

⇒ The software has been installed.

### Instruction:

• Double-click the BSS icon by to run the software.

#### Result:

Software opens and provides the view last used.

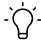

### **INFO**

The first software start after installation requires login in your user account. If you do not yet have a user account with *Baumer*, you are required to create one first.

### Also see about this

### 4.2 Create user account

Accessing the *Baumer Sensor Suite* requires a free user account. To create your user account please enter a valid e-mail address.

There are 2 types of user accounts:

- Work Account
  - If you register with your company's email address and your company's user management supports Microsoft Azure Active Directory, your user account will be created as Work Account. This user account supports single sign-on.
- Personal Account
  - Not meeting the requirements for Work Account will create the user account as Personal Account. This user account requires login username and password.

### **Condition:**

- ⇒ Internet connection is present.
- ⇒ No user is logged in BSS.

### Instruction:

- a) Start BSS.
  - A dialog window opens.

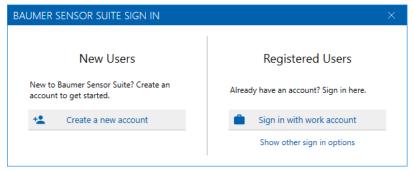

b) Click Create a new account.

✓ Window Account Registration opens.

- c) Fill in the mandatory fields and confirm EULA and Privacy Policy.
- d) Complete your registration with Register.
  - ✓ You will receive an email from noreply@baumer.com.
- e) Open the email.
- f) Work Account: Click Complete registration now.
  - ✓ You will be redirected to a page requiring you to share permissions for the cloud service.
- g) Click Accept.
  - or -
- h) **Personal Account**: You will receive an initial password for *BSS* login. After initial *BSS* login you are asked to change the password.

### Result:

✓ You can log in with the previously created user account.

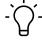

#### INFC

In the event of any registration or login **Work Accounts** problems see troubleshooting in the annex.

### Also see about this

- BSS registration [▶ 10]
- Problems in creating a work account [▶ 43]

## 4.2.1 Delete user account

Deleting your user account is only enabled in BSS.

### Condition:

- ⇒ Internet connection is present.
- ⇒ Log in BSS with the user account to be deleted.

### Instruction:

- a) Click icon in the header (*User Account*).
  - You are provided with user administration functions.
- b) Click button Delete account.
  - A dialog will open.

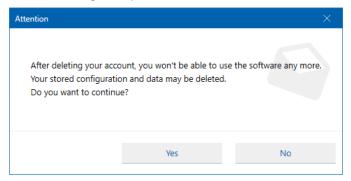

c) Confirm deletion of your user account with Yes.

### Result:

✓ The user account is being deleted.

### Also see about this

BSS registration [▶ 10]

4 | Getting started Baumer

## 4.3 BSS registration

### Condition:

- ⇒ Internet connection is present.
- ⇒ No user is logged in BSS.
- ⇒ Your user account has been created.

### Instruction:

- a) Start BSS.
  - A dialog window opens.

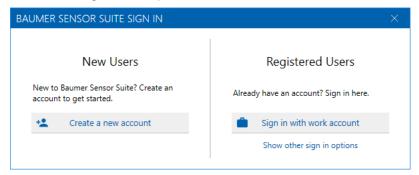

- b) Work account: Click Sign in with work account.
- c) Click on your Active Directory account.
  - or -
- d) **Personal account** click button **Sign in with personal account.**. Should the button not be visible, click first **Show other sign in options**.
- e) Sign in with your username and password.

### Result:

✓ You are logged on. If registration was successful, you will be redirected to BSS.

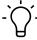

## **INFO**

After successful registration, the software is accessible even offline, i.e. without internet connection. Online functionalities that require internet connection (e.g. software update) are not accessible.

### Also see about this

Baumer Getting started | 4

# 4.4 Product catalog updates

It is recommended to update the product catalog after BSS installation.

- a) Open view Product Catalog in the sidebar top left.
- b) Under tab *Product Catalog* select first menu item *Supported Baumer Devices*.
- c) Under tab Info click Check updates.
  - ✓ The software will automatically search for updates.
- d) If any, the available software update is displayed.

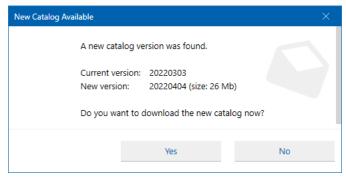

- e) Click the Yes button to start the update.
  - ✓ The product catalog update runs in the background.

# 5 Structure and operation

## 5.1 Structure

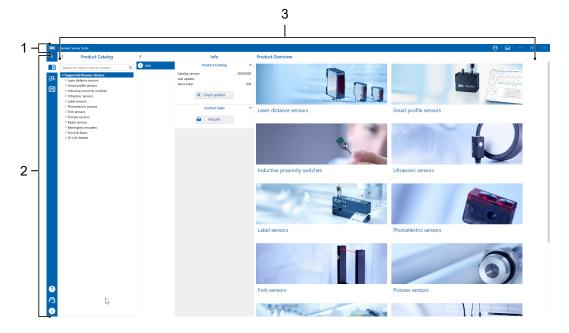

III. 1: General structure BSS

| 1 Header section | 2 | Sidebar |
|------------------|---|---------|
|------------------|---|---------|

3 Workspace

## 5.1.1 Header

The header is found in the top section of the user interface. The header is always visible, no matter of the currently applied screen view.

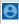

- User log out.
- Delete account of the currently logged-in user.

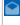

The mailbox shows/collects all BSS messages. The messages are classified as Info, Warning and Error.

## 5.1.2 Sidebar

At the left of the user interface is the sidebar. The sidebar is always visible, no matter of the currently applied screen view.

- View Product Catalog

   View Device Library

   View Device Cockpit

  Show helpful information (tutorials), manuals and FAQ.
- Template for software Feedback(e.g. error messages).
- Open dialog *About*.Show information on software and licensing.
  - Search for software updates and execute.

# 5.1.3 Workspace

The workspace differs according to the selected view and is described in the related chapters.

# 5.2 Operation

Software user intervention is with keyboard and mouse.

# Overview of frequently used / recurring symbols

| Symbol     | Function/Description                |
|------------|-------------------------------------|
| <          | Flip section in to the left.        |
| >          | Flip section out to the right.      |
| ^          | Flip section in to the top.         |
| ~          | Flip section out to the top.        |
| 0_         | Edit area/text (e.g. change names). |
| А          | Search device.                      |
| <b>≣</b> † | Connect device.                     |
| <b>▶</b>   | Play tutorials.                     |

# 6 Apply Product Catalog

View **Product Catalog** provides all supported *Baumer* devices. Additional information can be obtained for each product (e.g. technical data, dimensional drawings).

# 6.1 View Product Catalog

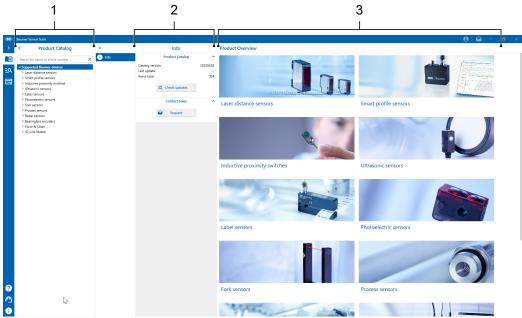

III. 2: View **Product Catalog** (example)

| 1 | Product Catalog  | <ul> <li>Product catalog of all supported Baumer devices.</li> </ul>                                                                                                    |  |
|---|------------------|----------------------------------------------------------------------------------------------------|--|
|   |                  | <ul> <li>On top of the product structure is a search field.</li> </ul>                                                                                                    |  |
| 2 | Info             | <ul> <li>Additional information as selected in <i>Product Catalog</i>. When<br/>selecting a device, here you will be provided with links to fur-<br/>ther technical information and a link to sales request.</li> </ul>            |  |
| 3 | Product Overview | <ul> <li>Content as selected in <i>Product Catalog</i>. When selecting a<br/>device is selected, here you are provided with the related<br/>product image, description and technical data (<i>Device Infor-mation</i>).</li> </ul> |  |

## **Device Information**

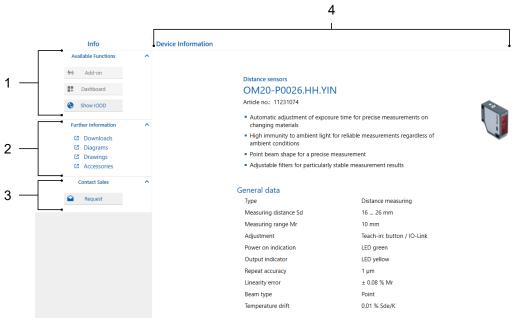

III. 3: View when selecting a device

| 1 | Available Functions | <ul> <li>The functions available for the selected device in the BSS.</li> <li>Having selected an IO-Link device. Show IODD delivers its IODD.</li> </ul> |
|---|---------------------|----------------------------------------------------------------------------------------------------|
| 2 | Further Information | <ul> <li>Further information on the selected Device.</li> <li>Click the link to have the information opened in the browser.</li> </ul>                   |
| 3 | Contact Sales       | <ul> <li>Button Request will submit an e-mail to Baumer Sales, requesting further information on the selected IO-Link device.</li> </ul>                 |
| 4 | Device Information  | Technical data of the selected device.                                                                                                    |

## 6.2 Search device

## Instruction:

• Enter name or part number of the *Baumer* device you are looking for in the search field in column *Product Catalog*.

If the entire name is not known, enter the first characters only of the product name (e.g. PL).

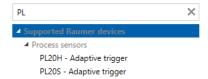

### Result:

- ✓ The list below the search field yields all matching Baumer devices.
- In the list **Supported Baumer devices** navigate to the **Baumer** device you are looking for.
  - or -

Click on the product image in column Product Overview.

# 6.3 Retrieving the IODD of the IO-Link device

## Instruction:

- a) Navigate to the desired IO-Link device in the Product Catalog.
- b) Under Info click on button Show IODD.

### Result:

✓ The IODD of the IO-Link device is reported in view Device Library.

### Also see about this

Use Device Library [▶ 17]

## 6.4 Submit order request

- a) Navigate to the desired device in the Product Catalog.
- b) Under Info, click button Request.
  - ✓ Email template opens.
- c) Enter e-mail text if required.
- d) Submit.

# 7 Use Device Library

View **Device Library** provides an overview of all existing IODDs, for import, deletion or related content information.

# 7.1 Import IODD

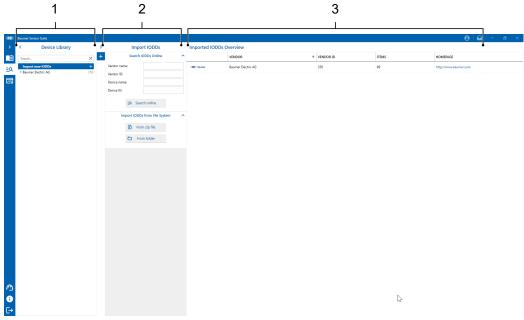

III. 4: Device Library: Import New IODDs

| 1 | Device Library             | <ul> <li>List of all device files (IODD files) available in the system with<br/>search field</li> </ul> |
|---|----------------------------|----------------------------------------------------------------------------------------------------|
|   |                            | <ul><li>Search for IODDs</li></ul>                                                                      |
| 2 | Import IODDs               | IODD import                                                                                             |
| 3 | Imported IODDs<br>Overview | List of all imported IODD files                                                                         |

There are different options for IODDs import:

- Searching an online library.
- Using ZIP files or folders.

## Condition:

⇒ View *Device Library* is open.

## Instruction:

• In Device Library select Import new IODDs.

7 | Use Device Library Baumer

## 7.1.1 Online search and import of IODDs

### Instruction:

- a) In the Import IODDs enter vendor name, vendor ID, device name, or device ID.
- b) Click on button Search online.
  - ✓ You are provided with all hits of the search. IODDs already existing in the *Device Library* are ticked. Example (search for *Device ID* 217):

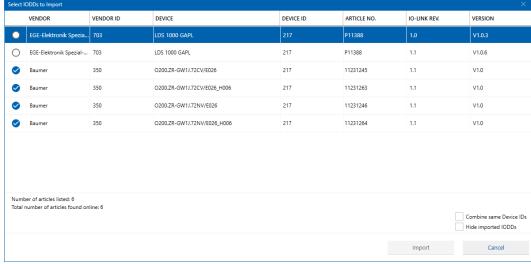

- III. 5: Search result with IODDs selected for import (example)
  - c) Optional: Tick the checkbox at *Hide imported IODDs* to hide already imported IODDs.
  - d) Tick the checkbox of the IODDs to be imported.
  - e) Click Import.

### Result:

The selected IODDs are being imported and can be accessed in the Device Library.

## 7.1.2 Import IODD from the file system

### Instruction:

- a) In Import IODDs select From zip file or From folder.
  - The file browser opens.
- b) Navigate to the desired ZIP file or folder.
- c) Open the file or select the directory.

## Result:

✓ The selected IODDs are being imported and can be accessed in the Device Library.

# 7.2 Delete IODD

## **Condition:**

⇒ View *Device Library* is open.

## Instruction:

- a) Select the IODD to be deleted.
- b) Click Details.
- c) Click Remove IODD.
  - ✓ A safety query pops up.
- d) Confirm with Ok.

## Result:

✓ The IODD is deleted from the Device Library. IODD must be re-imported if required.

## Also see about this

Import IODD [▶ 17]

7 | Use Device Library Baumer

## 7.3 Show IODD

Having selected an IODD the following views are available:

- View Info
- View Details
- IODD content

### View Info

View *Info* reports further IODD data and all device variants the selected IODD is applicable for. Selecting an IODD parameter in the column far right (1), provides further information on the selected variable in the area *Variable Info* (2).

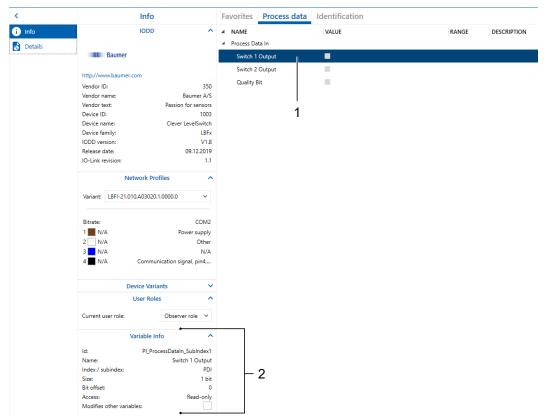

III. 6: View Info for selected parameters (example)

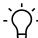

## **INFO**

Using the arrows, you can optionally hide the submenu items for a better overview.

## View Details

View **Details** provides options for working with the IODD.

| Open location | Shows the selected IODD in the file system.                                                    |
|---------------|------------------------------------------------------------------------------------------------|
| Show XML file | <ul> <li>Shows the contents of the selected IODD<br/>file in the source text (XML).</li> </ul> |
| Remove IODD   | Delete the selected IODD.                                                                      |

## **IODD** content

The content of the IODD is presented in groups (e.g. *Process data*, *Identification*, ...). Groups are displayed according to the selected IODD.

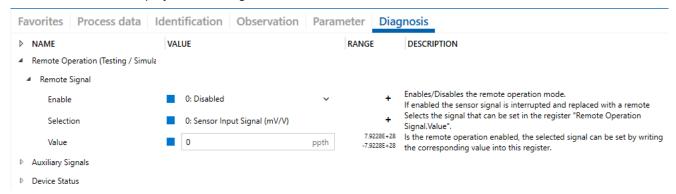

III. 7: Example of data grouped in an IODD

# 8 Use Device Cockpit

View *Device Cockpit* is for parameterization and visualization of connectable devices.

# 8.1 Connecting a supported device

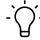

## **INFO**

The annex provides information on supported parameter adaptors and remarks for connection.

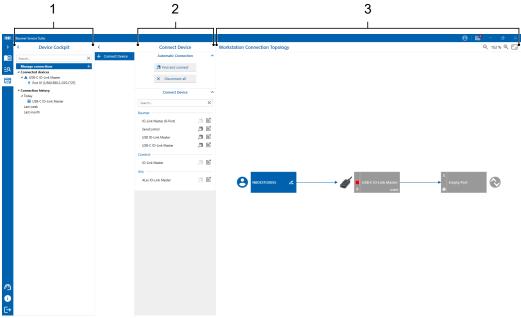

III. 8: View Device Cockpit (example)

| 1 | Device Cockpit      | • Manage connections opens the settings for connecting supported devices.                                                                                                    |
|---|---------------------|----------------------------------------------------------------------------------------------------|
|   |                     | <ul> <li>The currently connected devices are listed under Connected<br/>devices.</li> </ul>                                                                                                    |
|   |                     | <ul> <li>Connection history, provides an overview of previously connected devices with the option for reconnection.</li> </ul>                                                                                        |
| 2 | Connect Device      | Connecting supported devices (automatically or manually).                                                                                                    |
|   |                     | <ul> <li>Disconnecting connected devices.</li> </ul>                                                                                                    |
| 3 | Workstation Connec- | Shows the device topology.                                                                                                    |
|   | tion Topology       | <ul> <li>Several supported devices interconnected via parameteriza-<br/>tion adaptor provides you here with a selection of individual<br/>devices (click) for parameterization respectively visualization.</li> </ul> |

Under tab **Connect Device** you can select the options for connection/disconnection of supported devices.

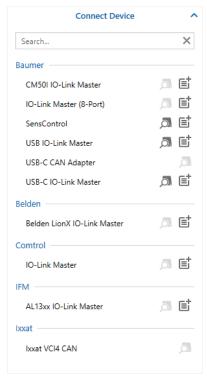

III. 9: Tab Connect Device

| Control element  | Function                                                                            |
|------------------|-------------------------------------------------------------------------------------|
| Find and connect | Attempt to establish automatic connection of all presently connected devices.       |
| Disconnect all   | Disconnects every existing connection to a connected device.                        |
| ۵                | Automatic attempt to establish connection to the relevant parameterization adapter. |
| E                | Open the connection settings of the corresponding parameterization adapter.         |

## Instruction:

- a) Establish connection of the selected devices to your computer using the parameterization adaptor.
- b) Open view Device Cockpit.
- c) Under tab **Device Cockpit** click on **Manage connections**.
- d) Click on Find and connect in tab Connect Device.

### Result:

✓ BSS will automatically establish connection to the connected supported devices. In the next step, at right you are provided with a topology of every successfully connected device.

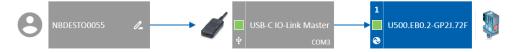

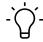

### INFO

Several parameterization adapters can be connected all at once. The topology shows every connected device.

## 8.1.1 Interrupt all connections

One click will suffice to disconnect all connected devices.

### Instruction:

- a) Open view Device Cockpit.
- b) Click on button *Manage connections*.
- c) Under tab Connect Device click on Disconnect all.

### Result:

✓ All existing connections are being disconnected.

## 8.1.2 Disconnect connection to a parameterization adapter

Several parameterization adapters being connected allows you to disconnect a particular one.

### Instruction:

- a) Open view Device Cockpit.
- b) Click on Connected devices.
- c) Click on the parameterization adapter that is to be disconnected.
  - ✓ Tab *Info* appears.
- d) Click on Disconnect.

### Result:

✓ The connection to the selected parameterization adapter is disconnected.

### 8.1.3 Restore the connection to a parameterization adapter

Previously connected parameterization adapters are displayed in the **Device Cockpit** view under **Connection history**. To reconnect one of these parameterization adapters, make sure that the corresponding parameterization adapter is connected to your computer.

### Instruction:

- a) Open view Device Cockpit.
- b) Click on Connection history.
- c) Click on the parameterization adapter that is to be reconnected.
  - ✓ Tab Info of the selected device is displayed.
- d) Click on Reconnect.

### Result:

✓ The connection to the selected parameterization adapter is re-established.

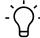

### **INFO**

With this option, the connection to the parameterization adapter is established more quickly than with the *Find and connect* option, as the system does not first search for all connected devices.

# 8.2 Parameterizing the sensor

There are several options for editing sensor parameterization.

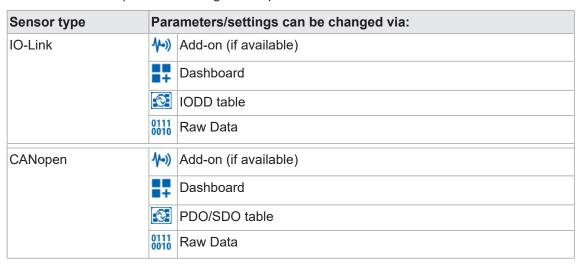

## 8.2.1 Working with add-ons

Add-ons offer sensor-specific options for optimized parameterization and monitoring. Add-on functions and options change according to sensor.

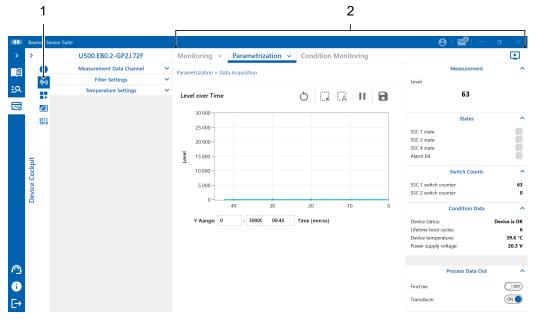

III. 10: View **Device Cockpit** at open add-on (example)

| 1 | <b>1</b> (-1) | Button to open add-ons.                                                                                                    |
|---|---------------|----------------------------------------------------------------------------------------------------|
| 2 | View Add-On   | <ul> <li>View Monitoring for measured value readout.</li> </ul>                                                              |
|   |               | <ul><li>View Parameterization for parameterization.</li></ul>                                                                |
|   |               | <ul> <li>Some sensors additionally provide view Condition Monitor-<br/>ing to indicate secondary diagnostic data.</li> </ul> |

## Selecting the add-on submenu

Add-on specific details on functions and information for display are provided in submenus.

### Instruction:

- ◆ Click the corresponding add-on ∨ button.
  - ✓ The drop-down menu opens.

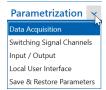

III. 11: Drop-down menu example

• Select and click menu item.

## 8.2.1.1 Monitoring

The *Monitoring* function delivers measuring data and current parameters. In this view, parameter change is disabled.

The tooltips provide detailed explanation on individual submenu parameters. Click icon • to view a specific tooltip parameter.

### 8.2.1.2 Parametrization

There are 2 different ways for parameter change:

- Enter the required value straight in the parameter input field.
- Drag the diagram slider to the required value.

## 8.2.1.3 Condition Monitoring

Function *Condition Monitoring* provides additional data on sensor operation.

The histogram provides the number of events over time and allows for several options for presentation, reset or export (e.g. logarithmic, linear, standardized, ...).

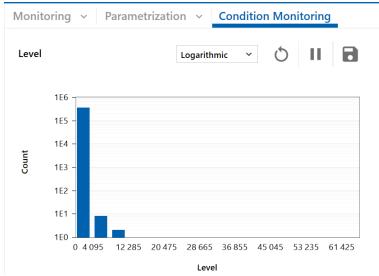

III. 12: A histogram example can be found in Condition Monitoring

## 8.2.2 Using the Dashboard

The **Dashboard** provides an overview for accessing important information, measured values and parameters of the connected device. The information to be displayed can be personalized according to your preferences. You can save and load your personalized settings.

### 8.2.2.1 Show dashboard

The **Dashboard** provides an overview for accessing important sensor-specific information, measured values and parameterization. You can personalize the information to be displayed according to your preferences. The individual settings can be saved and reloaded.

### **Condition:**

⇒ A sensor is connected to BSS.

### Instruction:

- a) Open view Device Cockpit.
- b) In tab **Device Cockpit** at **Connected devices**, select the IO device you wish to come in the dashboard view.
- c) Click on the device name below. Example:

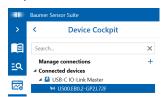

- ✓ Tab *Info* will open the device-related submenu.
- d) Click icon (*Dashboard*).

## Result:

✓ You are provided with the dashboard view of the selected device.

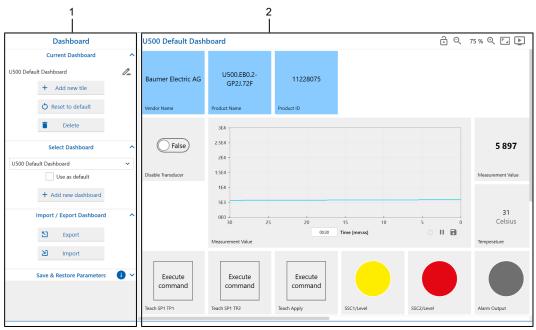

III. 13: View **Default Dashboard** and Dashboard Management (Example)

1 Dashboard management

2 Selected dashboard

All *Baumer devices* feature a sensor-specific *Default Dashboard*. Therefore, though the *Default Dashboard* of individual IO-Link devices will look similar, the tiles however may be different.

## Structure Default Dashboard

Top line: Product data

Below: process and diagnostic data

Upper corner at right:

■ Change size: Q 75 % Q

Enable/disable full screen mode: <a> </a>

Show help video:

You can edit the **Default Dashboard** according to your wishes.

### 8.2.2.2 Customize dashboard

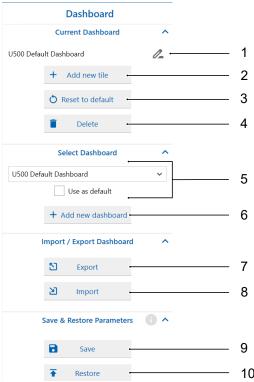

III. 14: Tab Dashboard

| 1 | 0_                 | <ul> <li>Click the pencil to change the name of the dashboard which is<br/>currently on screen.</li> </ul>                             |
|---|--------------------|----------------------------------------------------------------------------------------------------|
|   |                    | <ul><li>Press <i>Esc</i> key to cancel.</li></ul>                                                                                      |
| 2 | Add new tile       | Insert a new tile in the on-screen dashboard.                                                                                          |
| 3 | Restore to default | Restore dashboard default.                                                                                                    |
| 4 | Delete             | Delete the currently selected dashboard.                                                                                               |
| 5 | Select Dashboard   | <ul> <li>If having created several dashboards, use the drop-down list<br/>to select the dashboard to be provided on-screen.</li> </ul> |
|   |                    | <ul> <li>Tick checkbox Use as default to define the selected dash-<br/>board as default dashboard.</li> </ul>                          |

| 6  | Add new dashboard | Create new dashboard.                                                                                          |
|----|-------------------|----------------------------------------------------------------------------------------------------|
|    |                   | <ul> <li>You can choose an existing template or start with a blank<br/>dashboard.</li> </ul>                   |
|    |                   | <ul> <li>You can edit the dashboard name during creation.</li> </ul>                                           |
| 7  | Export            | Export the selected dashboard.                                                                                 |
| 8  | Import            | Importing a dashboard.                                                                                         |
|    |                   | <ul> <li>Only dashboards created for the same sensor type as the con-<br/>nected one enable import.</li> </ul> |
| 9  | Save              | Save the current parameter settings.                                                                           |
| 10 | Restore           | Restore the factory settings in the currently selected device.                                                 |

## 8.2.2.2.1 Adding new tiles

## Instruction:

- ◆ To add a new tile, click button *Add new tile*.
  - or -

Scroll to a free tile in the Dashboard and click on "+".

## Result:

✓ Dialog *Tile Configuration* will open.

## Also see about this

Tile configuration [▶ 30]

## 8.2.2.2.2 Tile configuration

Creating a new tile will open dialog *Tile Configuration*. Alternatively, open dialog with a click on at an existing tile.

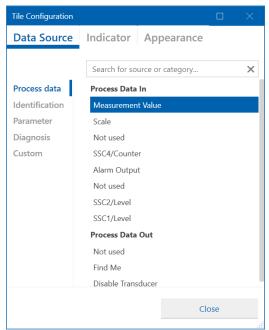

III. 15: Dialog Tile Configuration

| Data Source | Selecting the data source to be displayed.                                                                                                    |
|-------------|----------------------------------------------------------------------------------------------------|
|             | Accessible data sources (may slightly differ according to sensor):                                                                                                    |
|             | Process data                                                                                                    |
|             | <ul><li>Identification</li></ul>                                                                                                    |
|             | Parameter                                                                                                    |
|             | Diagnostic tools                                                                                                    |
| Indicator   | Selecting the presentation of the data source selected at <i>Data Source</i> . The following indicators are accessible for selection according to data source: <ul> <li>Numeric indicator</li> </ul> |
|             | Live chart indicator  Oincular resums in diseases.                                                                                                    |
|             | Circular gauge indicator     Linear gauge indicator                                                                                                    |
|             | <ul><li>Linear gauge indicator</li><li>Range state indicator</li></ul>                                                                                                    |
|             | Sparkline indicator                                                                                                    |
|             | The indicator can be personalized as well (e.g. scaling, unit,). The settings depend on the selected indicator.                                                                                      |
| Appearance  | Customize tile appearance:                                                                                                    |
|             | Tile title                                                                                                    |
|             | Tile size                                                                                                    |
|             | Tile background color                                                                                                    |

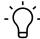

### INFO

Changes in configuration will be immediately applied and displayed so that the effects are straight visible on screen.

## 8.2.2.2.3 Configuration example

**Live chart indicator** is one of the most important indicators, in the following please find a configuration example.

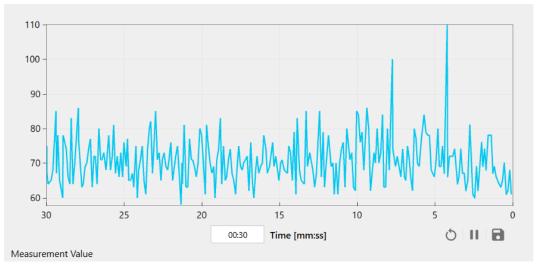

III. 16: Configuration example Live chart indicator

## Instruction:

- a) Open the tile configuration dialog.
  - ✓ Dialog *Tile Configuration* will open.
- b) Select data source in tab Data Source.
- c) Go to tab Indicator.
- d) Select *Live chart indicator* in the drop-down list.
- e) Enter the scaling settings in section *Scale*.

  The scaling factor allows parameterization (for context information click icon 1).

  You can also enter a device text and select the range of the y-axis using the start/end value or the min/max range (in mode *Automatic*).

  You may also change the given time.
- f) Under **Signal**, select an additional signal from the drop-down list to be shown in the live chart.

You can also change the colors for the *True-State* and *False-State* states.

## 8.2.2.3 Save/restore parameters

Parameter settings can be transferred from one sensor to another.

### Save parameters

### Instruction:

- a) Click on Save.
  - Dialog window opens.
- b) Select "save all parameters of this IO-Link device".
  - Alternatively -

Select "save dashboard-configured parameters only".

- c) Click Ok.
  - File manager opens.
- d) Select memory location and click Save.

## **Restore parameters**

- a) Click on the button Restore.
  - ✓ Dialog window opens.
- b) Select file including the saved parameters.
- c) Click Open.

For more information, click on 0.

# 8.2.3 Changing parameters via the IODD table

## Instruction:

- a) Open view Device Cockpit.
- b) Under tab **Device Cockpit** at **Connected devices**, select the device to be parameterized.
- c) Click on the device name below. Example:

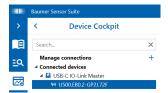

- ✓ Tab Info will open the device-related submenu.
- d) Click on [ (IODD Table).

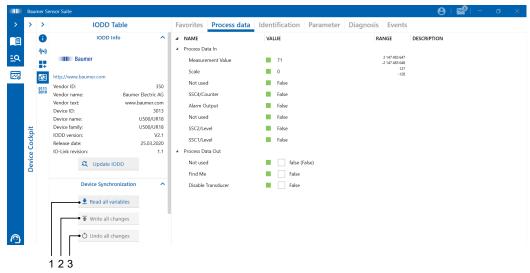

III. 17: View IODD Table (example)

| 1 | Read all variables | Readout of the current device settings.                                                                               |
|---|--------------------|----------------------------------------------------------------------------------------------------|
|   |                    | In the next step you can change parameterization as desired<br>to be written into the device using Write all changes. |
| 2 | Write all changes  | Every change is adopted in the device.                                                                                |
| 3 | Undo all changes   | Deletes every change not yet written into the device.                                                                 |

### Also see about this

Using the Dashboard [▶ 27]

## 8.2.4 Changing parameters via the PDO/SDO table

- a) Open view Device Cockpit.
- b) Under tab **Device Cockpit** at **Connected devices**, select the device to be parameterized.
- c) Click on the device name below. Example:

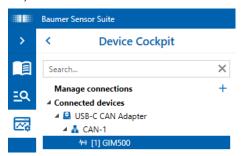

- ✓ Tab Info will open the device-related submenu.
- d) Click on CAN (PDO/SDO).

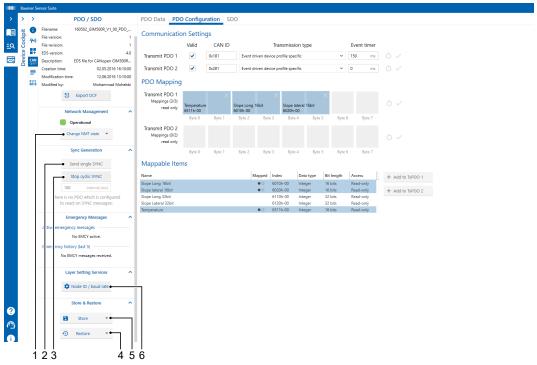

III. 18: View PDO / SDO Table (example)

| 1 | Change NMT state  | <ul> <li>Will change the NMT status. You have the following options:</li> <li>Enter pre-operational</li> <li>Start node</li> <li>Stop node</li> <li>Reset communication</li> </ul> |
|---|-------------------|----------------------------------------------------------------------------------------------------|
| 2 | Send single SYNC  | Transmits a single sync command.                                                                                                    |
| 3 | Start cyclic SYNC | Starts/stops cyclical synchronization. Interval can be specified                                                                                                    |
|   | Stop cyclic SYNC  | in the text box below.                                                                                                    |

| 4 | Store               | <ul> <li>Saves the values. Either all values or only those of a specific range will be saved. You have the following options:</li> <li>All</li> <li>Communication</li> <li>Application</li> <li>Manufacturer</li> </ul>                            |
|---|---------------------|----------------------------------------------------------------------------------------------------|
| 5 | Restore             | <ul> <li>Loads the previously saved values. Either all values or only those of specific range will be restored (loaded). You have the following options:</li> <li>All</li> <li>Communication</li> <li>Application</li> <li>Manufacturer</li> </ul> |
| 6 | Node ID / baud rate | <ul> <li>Opens a dialog box to adjust node ID and baud rate.</li> </ul>                                                                                                    |

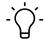

## **INFO**

Not every function is accessible in every section.

## Also see about this

Using the Dashboard [▶ 27]

## 8.2.5 Use raw data

- a) Open view **Device Cockpit**.
- b) Under tab Device Cockpit at Connected devices, select the device to be parameterized.
- c) Click on the device name below. Example:

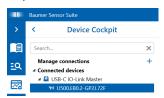

- ✓ Tab Info will open the device-related submenu.
- d) Click on 0111 (*Raw Data*).

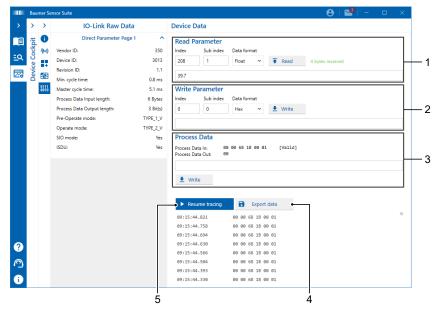

III. 19: View Raw Data (example)

| 1 | Read Parameter  | Read parameter value out of sensor.               |
|---|-----------------|---------------------------------------------------|
| 2 | Write Parameter | Write parameter value to sensor.                  |
| 3 | Process data    | Show process data (PDI).                          |
|   |                 | IO-Link only: Write process data (PDO) to sensor. |
| 4 | Export data     | Export tracing data.                              |
| 5 | Resume Tracing  | Start / stop tracing.                             |
|   | Halt Tracing    | During tracing, PDI data output is via time.      |

## 8.2.6 Use parameter sets

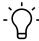

## **INFO**

This function is not available for CANopen devices.

A parameter set is a file with file extension *.parameter*. The file includes the entire parameterization of a specific device. A parameter set can only ever be used for a specific device type.

### 8.2.6.1 Create parameter set

Parameterization can be transferred from one sensor to another. This simplifies configurations in conjunction with other application-specific information.

- a) Navigate to add-on or a dashboard of the device you want to save parameterization for.
- b) Select menu item Save & Restore Parameters Sets -> Save.
- c) Select a file name and save the parameter set.

# 8.2.6.2 Display/edit parameter set

# Instruction:

- a) Navigate to the device to be configured with the parameter set.
- b) Select menu item *Parameter Sets*.
  - ✓ You are provided with the common table showing the entire parameterization of the selected device.
- c) Load the desired parameter set with *Parameter Set File -> Open*.
  - or -
  - Load the desired parameter set via making an entry in *file history*.
- d) Edit the values in this table as required. The status of the displayed value can be seen from the color mark next to the indicator field.
- e) Save your changes with *Parameter Set File -> Save* or *Parameter Set File -> Save as*.

For more information, click on 1.

9 | Annex Baumer

# 9 Annex

# 9.1 IO-Link master

# 9.1.1 Connect Baumer USB-C IO-Link Master

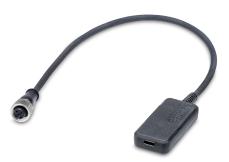

III. 20: Product image Baumer USB-C IO-Link Master

### Instruction:

- a) Connect the Baumer USB-C IO-Link Master to your PC USB-C port.
- b) Connect the selected IO-Link device to the other end of the Baumer USB-C IO-Link Master.

#### Result:

✓ Baumer USB-C IO-Link Master and the connected IO-Link device can now be connected to the BSS for visualization and parameterization of the IO-Link device.

# 9.1.2 Connecting Baumer USB IO-Link Master

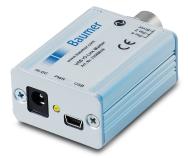

III. 21: Product image Baumer USB IO-Link Master

# Instruction:

- a) Connect the Baumer USB IO-Link Master to your PC's USB port.
- b) Connect the selected IO-Link device to the other end of Baumer USB IO-Link Master.

# Result:

✓ Baumer USB-C IO-Link Master and the connected IO-Link device can now be connected to BSS for visualization and parameterization of the IO-Link device. Baumer Annex | 9

# 9.1.3 Connecting Baumer 8-port IO-Link Master

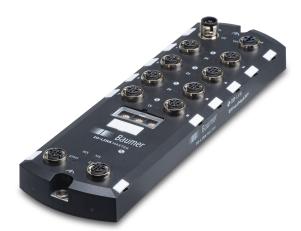

III. 22: Product image Baumer 8-Port IO-Link Master

### Hardware configuration of Baumer 8-Port IO-Link Master

### Instruction:

- a) Plug the power supply cable into port *PWR In* of *Baumer 8-Port IO-Link Master*.
- b) Connect supply unit to the mains.
- c) Connect the selected IO-Link device to the selected port of Baumer 8-Port IO-Link Master.
- d) Connect Ethernet cable to port ETH 1 of Baumer 8-Port IO-Link Master.
- e) Connect Ethernet cable to you PC's Ethernet port.
  - alternatively -

Connect Ethernet cable to your PC's USB port using an USB adapter (optionally available as an accessory).

# Allocating an IP address

Prior to connecting *Baumer 8-Port IO-Link Master* to *BSS*, you must establish a connection between IO-Link Master and your computer. Doing so requires assigning the IO-Link Master an IP address.

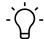

#### **INFO**

The exact procedure depends on the used Windows version.

# How to, taking Windows 10 as an example

- a) Open menu Settings > Network and Internet > Network and Sharing Center > Change adapter settings.
- b) Right-click on the adapter Baumer 8-Port IO-Link Master is connected to.
- c) Click **Settings** and enter your password.
   This process may require administrator rights. Alternatively, you may use the software DHCP Switch.
- d) Double-click Internet Protocol, Version 4 (TCP/IPv4).
- e) Enter IP address being in the same range as the IP address of *Baumer 8-Port IO-Link Master*.
- f) Save with OK.

9 | Annex Baumer

### **MODBUS/TCP** activation

a) Enter the default IP address of *Baumer 8-Port IO-Link Master* in browser search field: 192.168.0.250.

Having assigned the IO-Link Master an individual IP address you will be required to enter it. 
✓ You are automatically redirected to the web server.

- b) Click on *Configuration*.
- c) Click on MODBUS/TCP.
- d) Click on EDIT.
- e) Set to Enable.
- f) Save.

### Result:

✓ Configuration completed. Baumer 8-Port IO-Link Master and the connected IO-Link devices are now ready to run BSS.

# 9.1.4 Connecting Baumer SensControl

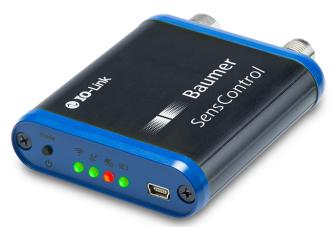

III. 23: Product image SensControl

# SensControl hardware configuration

### Instruction:

- a) Connect sensor to the SensControl device port.
- b) Press and hold *Mode* until all LEDs light up (approx. 1 sec).

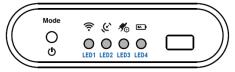

III. 24: SensControl LED display

### Result:

- ✓ At power on, LED 1 and LED 2 flash in blue.
- ✓ After startup, SensControl provides WLAN in SoftAP mode (default settings).

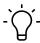

#### INFO

For further information please refer to the SensControl instruction manual.

Baumer Annex | 9

### **Establishing WIFI connection**

Establish connection to the SSID of SensControl.
 SSID information can be found at the rear side of SensControl.

#### Result:

- ✓ LED 1 of SensControl flashing red signals successfully established connection.
- ✓ Hardware configuration completed. SensControl is now ready to run BSS.

# 9.1.5 Connecting the Comtrol IO-Link master

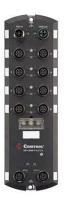

III. 25: Product image Comtrol IO-Link Master

# Hardware configuration of Comtrol IO-Link master

#### Instruction:

- a) Connect the power supply cable to port PWR In of Comtrol IO-Link Master.
- b) Connect supply unit to the mains.
- c) Connect the selected IO-Link to the selected port of Comtrol IO-Link Master.
- d) Connect the Ethernet cable to port *ETH 1* of *Control IO-Link Master*.
- e) Connect Ethernet cable to you PC's Ethernet port.
  - alternatively -

Connect Ethernet cable to your PC's USB port using an USB adapter (optionally available as an accessory).

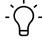

#### INFO

The exact procedure depends on the used Windows version.

# How to, taking Windows 10 as an example

- a) Open menu Settings > Network and Internet > Network and Sharing Center > Change adapter settings.
- b) Click right on the adapter the *Control IO-Link Master* is to be connected to.
- c) Click **Settings** and enter your password. This process may require administrator rights. Alternatively, you may use the software *DHCP Switch*.
- d) Double-click Internet Protocol, Version 4 (TCP/IPv4).
- e) Enter an IP address which is in the same range as the IP address of Control IO-Link master.
- f) Save with OK.

9 | Annex Baumer

### **MODBUS/TCP** activation

a) Enter the default IP address of Comtrol IO-Link master in the browser search field:

192.168.1.250.

If you have assigned the IO-Link Master an individual IP address, you are requested to enter it here.

- You are automatically redirected to the web server.
- b) Click on *Configuration*.
- c) Click on MODBUS/TCP.
- d) Click on EDIT.
- e) Set to Enable.
- f) Save.

### Result:

✓ Configuration completed. The Control IO-Link Master and its connected IO-Link devices are now ready for BSS connection.

# 9.1.6 Connecting the IFM IO-Link master

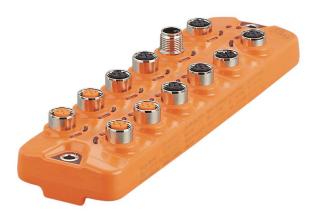

III. 26: Product image IFM IO-Link Master

# Hardware configuration of the IFM IO-Link master

### Instruction:

- a) Connect the power cable to the connector Power IN of the IFM IO-Link Master.
- b) Connect supply unit to the mains.
- c) Connect the IO-Link device to be connected to the desired port of the IFM IO-Link master.
- d) Connect Ethernet cable to the *IoT Port* of *IFM IO-Link Master*.
- e) Connect Ethernet cable to you PC's Ethernet port.
  - alternatively -

Connect Ethernet cable to your PC's USB port using an USB adapter (optionally available as an accessory).

### Allocating an IP address

Prior to connecting *IFM IO-Link master* to *BSS*, you have to establish a connection between IO-Link master and your PC. Doing so requires assigning the IO-Link Master an IP address.

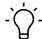

# **INFO**

The exact procedure depends on the used Windows version.

#### How to, taking Windows 10 as an example

- a) Open menu Settings > Network and Internet > Network and Sharing Center > Change adapter settings.
- b) Right-click on the adapter the IFM IO-Link master is to be connected to.
- c) Click **Settings** and enter your password.
  This process may require administrator rights. Alternatively, you may use the software *DHCP Switch*.
- d) Double-click Internet Protocol, Version 4 (TCP/IPv4).
- e) Enter an IP address that is within the same range as the IFM IO-Link master IP address.
- f) Save with OK.

#### **MODBUS/TCP** activation

a) Enter the default IP address of the *IFM IO-Link master* in the search field: 192.168.1.250 into your browser.

If having assigned the Master an individual IP address please enter here.

- ✓ You are automatically redirected to the web server.
- b) Click on Configuration.
- c) Click on MODBUS/TCP.
- d) Click on EDIT.
- e) Set to Enable.
- f) Save.

### Result:

✓ Configuration completed. The IFM IO-Link master and the connected IO-Link devices are now ready for connection to BSS.

# 9.2 Troubleshooting

# 9.2.1 Problems in creating a work account

If you encounter logon problems with your created **Work Account** you can optionally register again and switch to **Personal Account**.

This may happen if the email address is already used or in spite of ,Active Directory**Work account** is not supported.

### Instruction:

- a) Start registration.
- b) Enter the e-mail address to be used.
  - ✓ The following message appears:

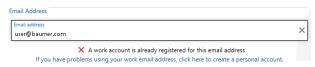

c) Click on the text in blue *If you have problems using your work email address, click here to create a personal account.* 

### Result:

Using the email address you can create a Personal account.

List of illustrations Baumer

# **List of illustrations**

| III. 1  | General structure BSS                                            | 12 |
|---------|------------------------------------------------------------------|----|
| III. 2  | View <b>Product Catalog</b> (example)                            | 14 |
| III. 3  | View when selecting a device                                     | 15 |
| III. 4  | Device Library: Import New IODDs                                 | 17 |
| III. 5  | Search result with IODDs selected for import (example)           | 18 |
| III. 6  | View <i>Info</i> for selected parameters (example)               | 20 |
| III. 7  | Example of data grouped in an IODD                               | 21 |
| III. 8  | View <b>Device Cockpit</b> (example)                             | 22 |
| III. 9  | Tab Connect Device                                               | 23 |
| III. 10 | View <i>Device Cockpit</i> at open add-on (example)              | 25 |
| III. 11 | Drop-down menu example                                           | 26 |
| III. 12 | A histogram example can be found in <i>Condition Monitoring</i>  | 26 |
| III. 13 | View <b>Default Dashboard</b> and Dashboard Management (Example) | 27 |
| III. 14 | Tab <b>Dashboard</b>                                             | 28 |
| III. 15 | Dialog <i>Tile Configuration</i>                                 | 30 |
| III. 16 | Configuration example Live chart indicator                       | 31 |
| III. 17 | View IODD Table (example)                                        | 33 |
| III. 18 | View PDO / SDO Table (example)                                   | 34 |
| III. 19 | View <i>Raw Data</i> (example)                                   | 36 |
| III. 20 | Product image Baumer USB-C IO-Link Master                        | 38 |
| III. 21 | Product image Baumer USB IO-Link Master                          | 38 |
| III. 22 | Product image Baumer 8-Port IO-Link Master                       | 39 |
| III. 23 | Product image SensControl                                        | 40 |
| III. 24 | SensControl LED display                                          | 40 |
|         |                                                                  |    |
| III. 25 | Product image Comtrol IO-Link Master                             | 41 |

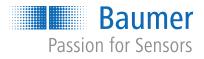